# microUSBケーブルで接続する (Windows)

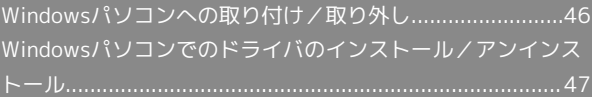

## <span id="page-1-0"></span>Windowsパソコンへの取り付け/取 り外し

本機は、電源を入れると自動的にインターネットに接続され、 microUSBケーブルでパソコンと接続してデータ通信が行えます。

#### Windowsパソコンに本機を取り付ける

本機をはじめて接続したときは、自動的にデバイスドライバがイン ストールされます。

### $\mathbf{I}$

パソコンの電源を入れる

## $\overline{2}$

本機の外部接続端子にmicroUSBケーブルを接続し、USBプラグをパ ソコンに差し込む

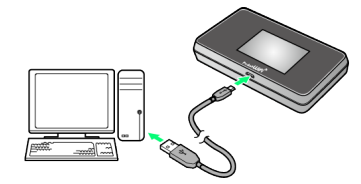

※ パソコンが本機を認識します (パソコンが本機を認識するまで しばらくかかります)。

#### Windowsパソコンから本機を取り外す

・パソコンをお使いの場合は、データのアップロードやダウンロー ドなどが終了していることを確認し、本機を取り外してくださ  $\mathcal{L}$ 

## $\overline{1}$

データのアップロードやダウンロードなどが終了していることを確 認

## $\overline{2}$

パソコンから本機を取り外す

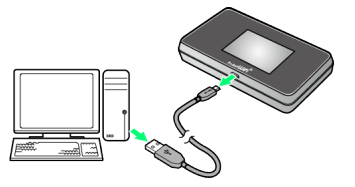

※ 取り外しが完了します。

■ 取り外し時のご注意

#### スタンバイ/休止時の動作について

本機をパソコンに取り付けた状態でスタンバイ(サスペンド/レ ジューム)、または休止(ハイバネーション)を行うと、正常に 動作しない場合があります。必ず本機を取り外してから、スタン バイ、または休止を行ってください。また、本機を取り付けた状 態で、再起動や電源を入れると正常に動作しない場合がありま す。この場合、パソコンを起動する前に本機を取り外してくださ い。

WEB UIについて

本機を取り外す前に、WEB UIを終了させてください。データ通 信中は本機を取り外さないでください。

### <span id="page-2-0"></span>■■ インストール/アンインストール時のご注 意

#### 取り外しについて

インストール/アンインストール中に、本機を取り外さないでく ださい。インストール/アンインストールが正常に行われない、 または、システムがダウンしたり、そのほかの異常を起こしたり する恐れがあります。

#### 管理者権限について

管理者権限(Administrator)でログインしてください。

#### 手動でドライバをインストールする

本機をはじめて接続したときは、自動的にデバイスドライバがイン ストールされます。

お使いのパソコンの環境によって、インストールが自動的に開始さ れない場合や、インストール操作を選択する画面が表示されない場 合は、次の手順でインストールしてください。 画面表示や手順は、Windows 10の場合を例にして説明していま す。

・まず、パソコンの電源を入れ、本機を取り付けた状態にしてくだ

さい。

## $\overline{1}$

■ スタートメニュー ● エクスプローラーを起動

## $\overline{2}$ PC

・Windows 8.1の場合は、デスクトップを表示 エクスプロー ラーを起動 PC をクリックします。

·Windows 7の場合は、 スタートメニュー ● コンピューター をクリックします。

### $\overline{3}$

Pocket WiFi をダブルクリック

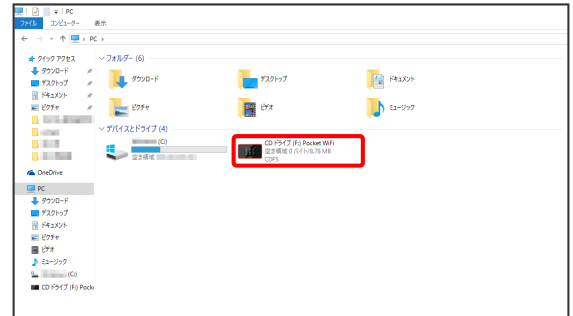

※ お使いのパソコンの設定によっては、「ユーザーアカウント制 御」の画面が表示されます。

 $\overline{4}$ 

## はい

※ インストールが完了します。

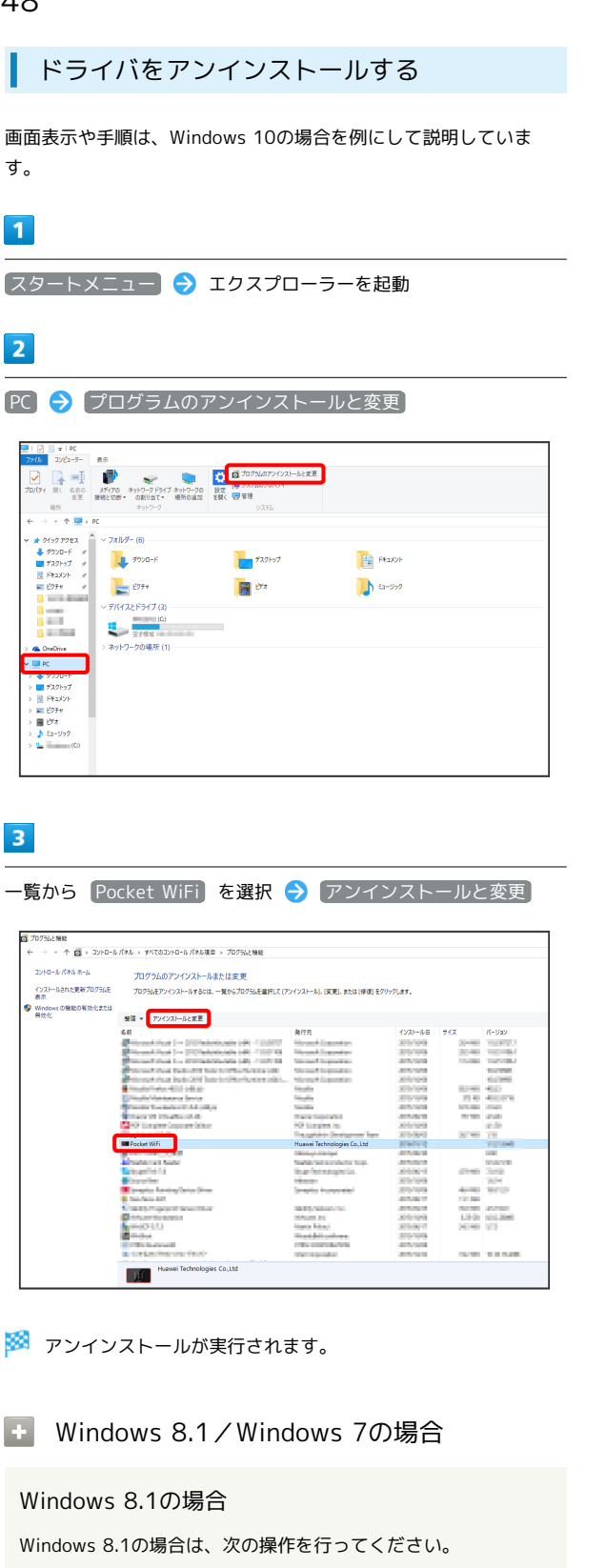

エクスプローラーを起動 ● コンピューター ● プログラム のアンインストールと変更 → Pocket WiFi → アンイン

※2 アンインストールが実行されます。

い

ストールと変更 ● 「ユーザーアカウント制御」の画面で は

### Windows 7の場合

Windows 7の場合は、次の操作を行ってください。

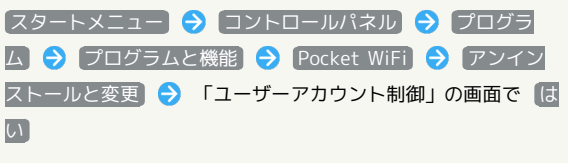

※3 アンインストールが実行されます。